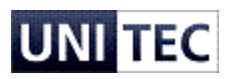

# <span id="page-0-0"></span>**Manual til SkanderborgKortet**

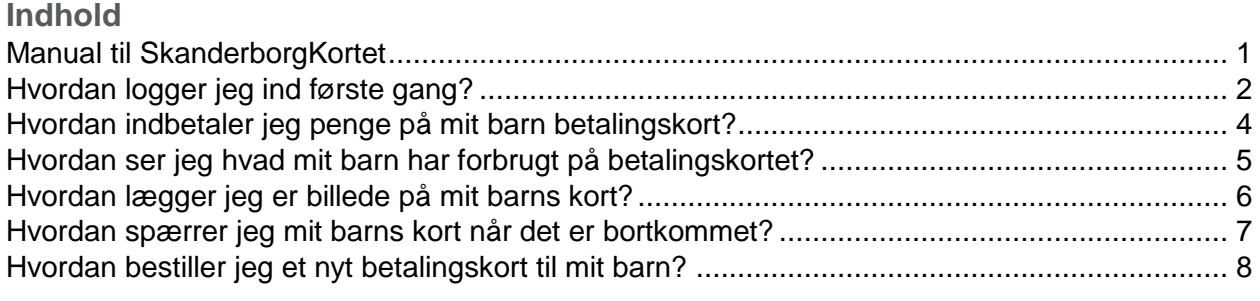

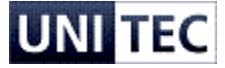

### <span id="page-1-0"></span>**Hvordan logger jeg ind første gang?**

1. Første gang du skal logge på SkanderborgKortet klikkes der på "Log på med NEMID":

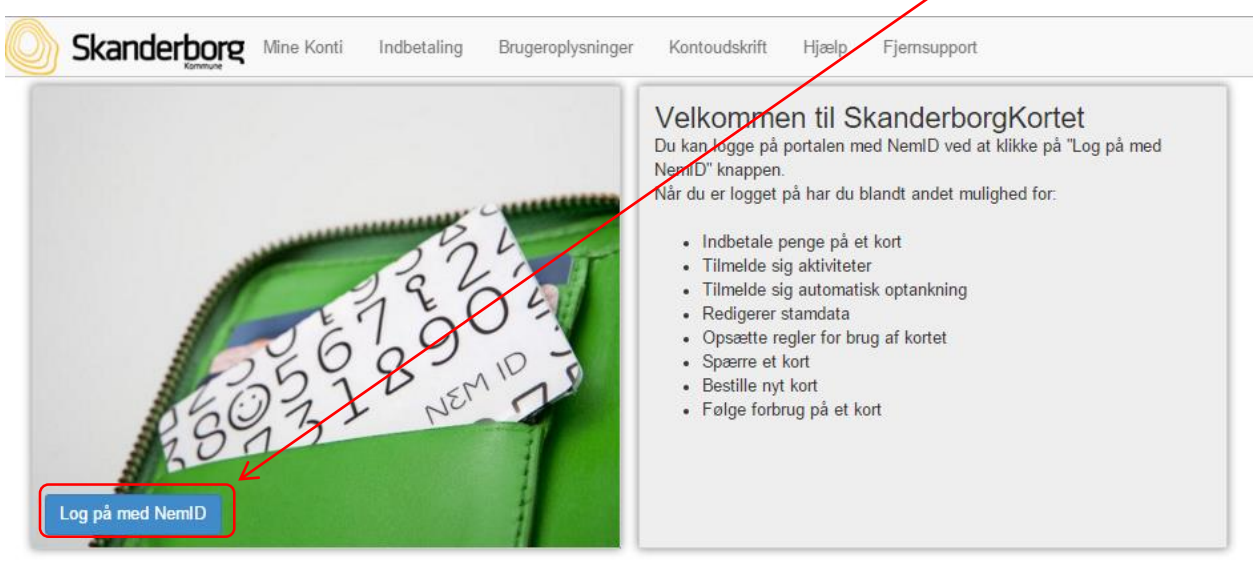

© 2014 CPOS P/S

À

2. Herefter logger du ind med dit personlige NEMID:

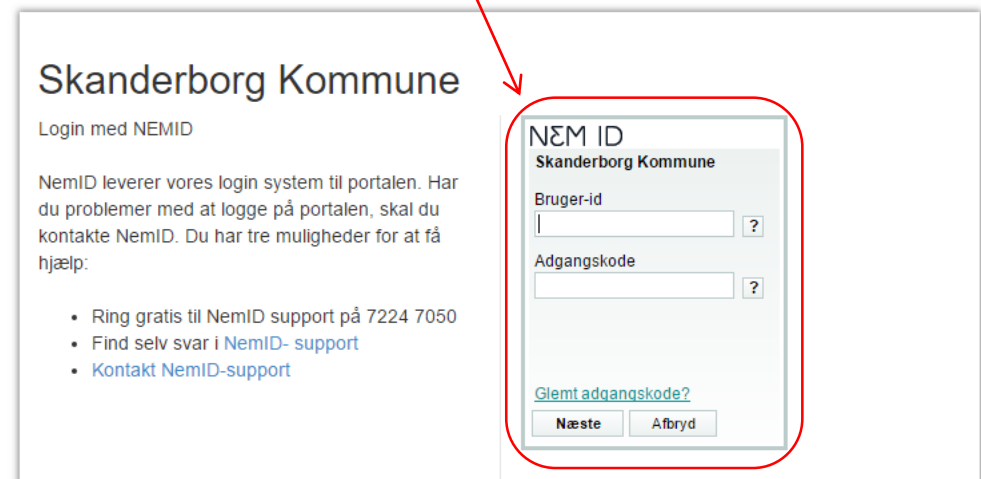

3. Fordi det er første gang du skal logge ind, skal dit CPR-nr. indtastes så vi kan knytte din NEMID og CPR-nr. til din bruger, og du skal efterfølgende klikke på "Næste":

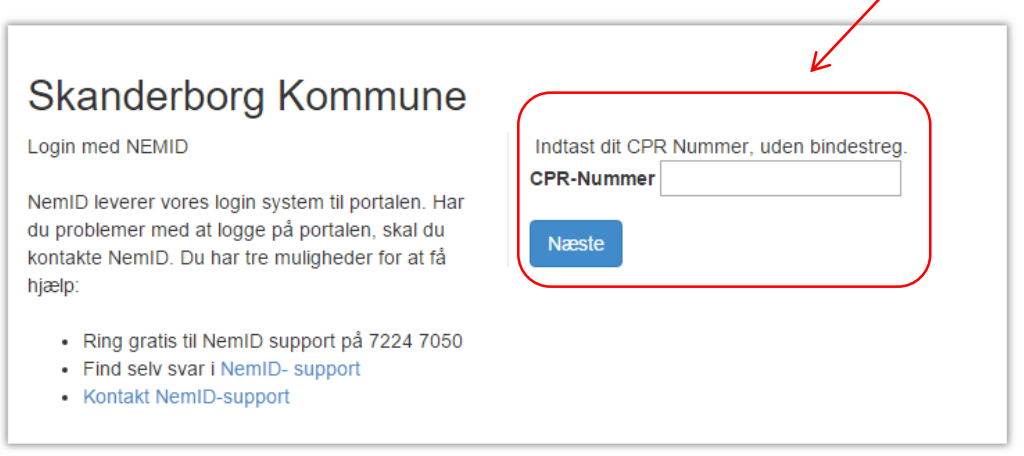

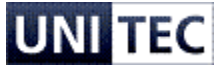

4. Herefter vil du blive ført til forsiden af din portal, her kan du se alle de betalingskort og konti i du har adgang til under "Mine Konti":

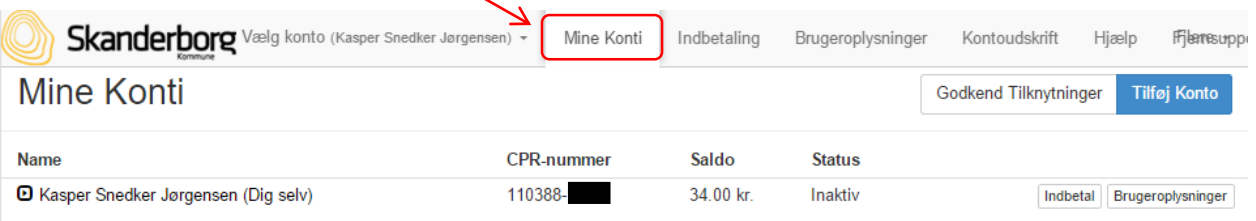

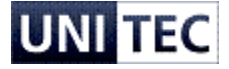

## <span id="page-3-0"></span>**Hvordan indbetaler jeg penge på mit barn betalingskort?**

1. Efter du er logget ind på din portal, kan du klikke på "Indbetal" ud for en af dine børns konti eller klikke på fanen "Indbetal" i toppen af portalen:

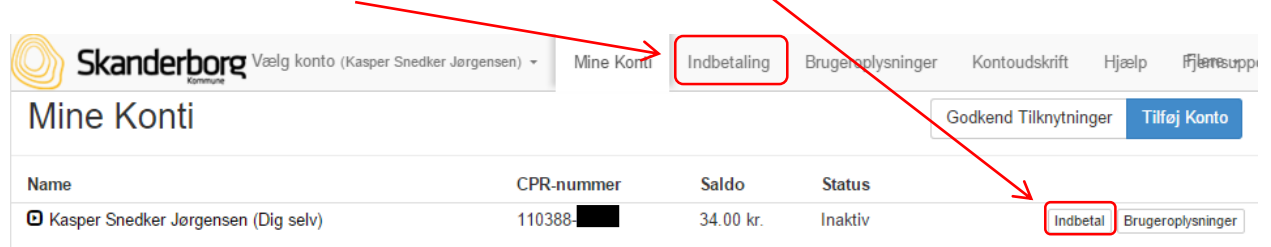

2. Under fanen "Indbetal" kan du lave en direkte indbetaling på en konto eller tilmelde en konto til automatisk optankning:

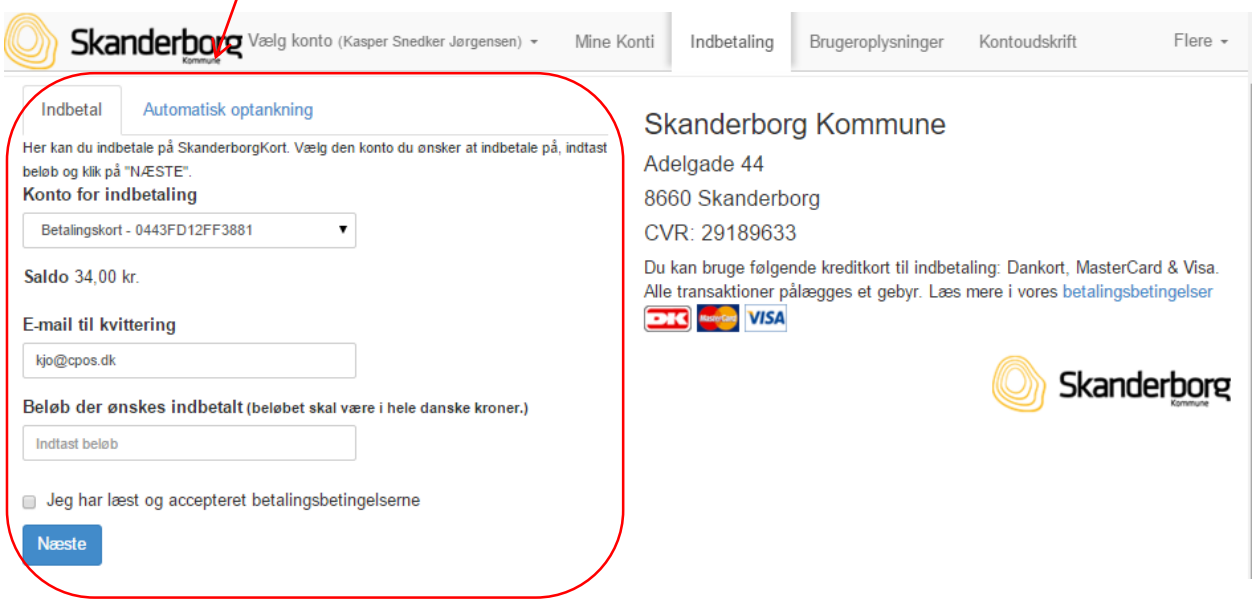

3. Du kan hele tiden se hvilken konto du sidder og laver indbetaling på og kan løbende skifte imellem disse i listen i toppen af venstre hjørne:

V

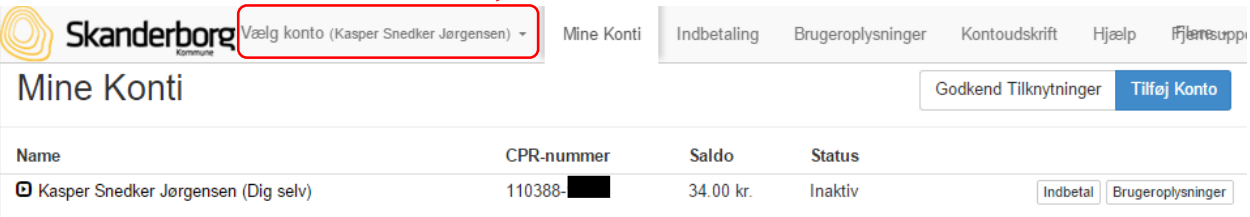

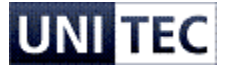

# <span id="page-4-0"></span>**Hvordan ser jeg hvad mit barn har forbrugt på betalingskortet?**

1. Du kan hele tiden trække en rapport over forbruget for dit barns betalingskort for en angivet periode, dette gøres via fanen "Kontoudskrift":

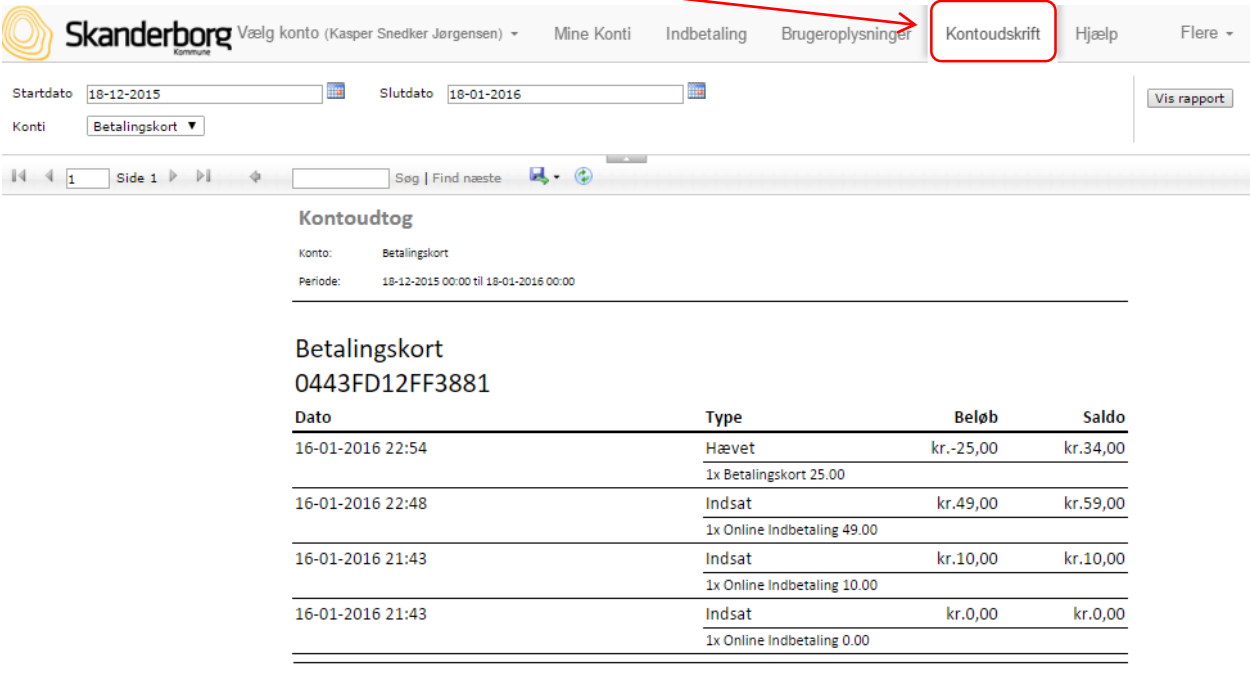

17-01-2016 18:44

 $1af1$ 

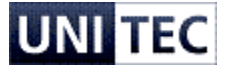

## <span id="page-5-0"></span>**Hvordan lægger jeg er billede på mit barns kort?**

1. Efter du er logget ind på din portal, kan du klikke på "Brugeroplysninger" ud for en af dine børns konti eller klikke på fanen "Brugeroplysninger" i toppen af portalen:

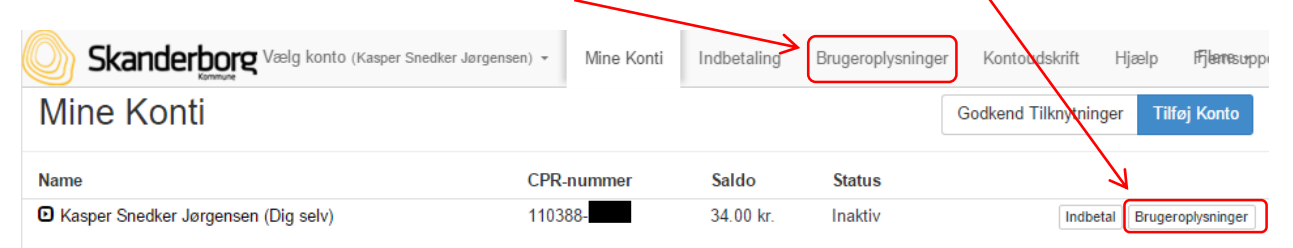

2. Under fanen "Brugeroplysninger" kan du uploade et billede ved at trykke på billedet, herefter vælges det billede der ønskes brugt, og der trykkes til sidst på "Gem":

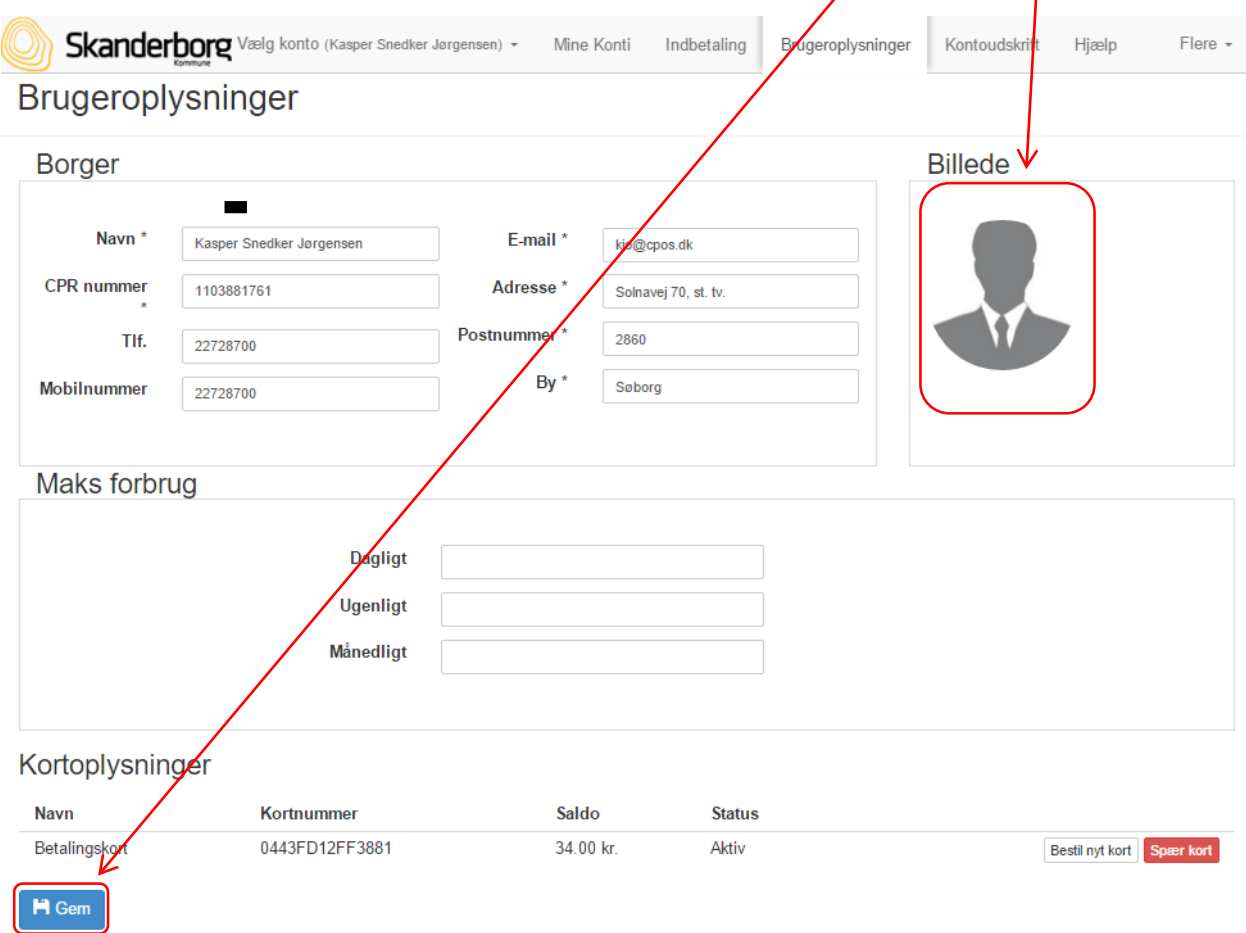

3. Du kan hele tiden se hvilken konto du sidder og laver indbetaling på og kan løbende skifte imellem disse i listen i toppen af venstre hjørne:

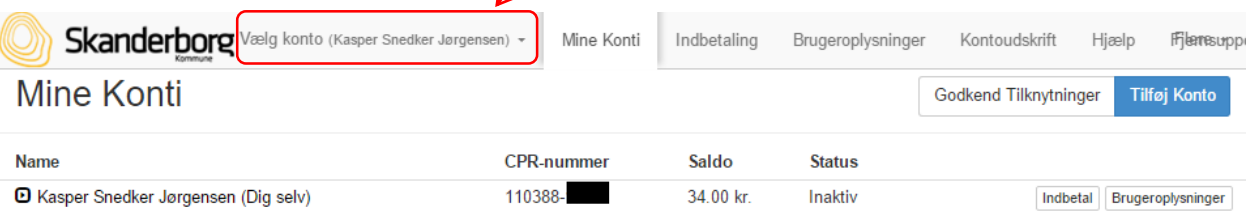

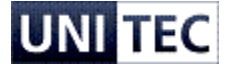

#### <span id="page-6-0"></span>**Hvordan spærrer jeg mit barns kort når det er bortkommet?**

1. Efter du er logget ind på din portal, kan du klikke på "Brugeroplysninger" ud for en af dine børns konti eller klikke på fanen "Brugeroplysninger" i toppen af portalen:

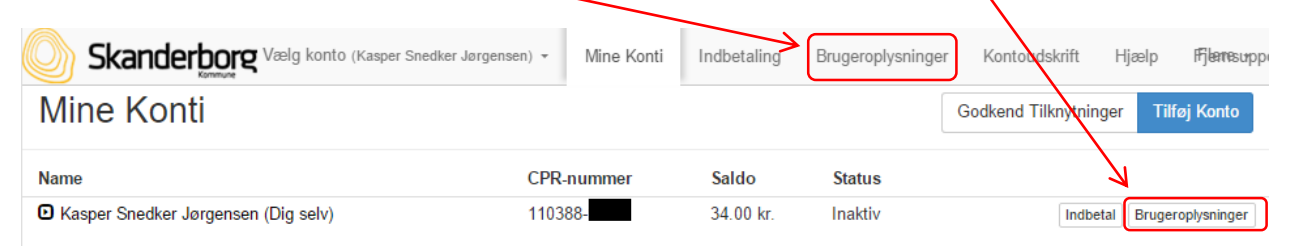

2. Under fanen "Brugeroplysninger" kan du under "Kortoplysninger" spærre betalingskortet ved at klikke på "Spær kort", kortet kan genaktiveres ved klikke på samme knap der nu har teksten "Aktiver kort" hvis det findes igen. Det kan være en god ide at starte med at spærre kortet og vente 2-3 dage før et nyt kort bestilles, for at se om det gamle kort dukker op igen:

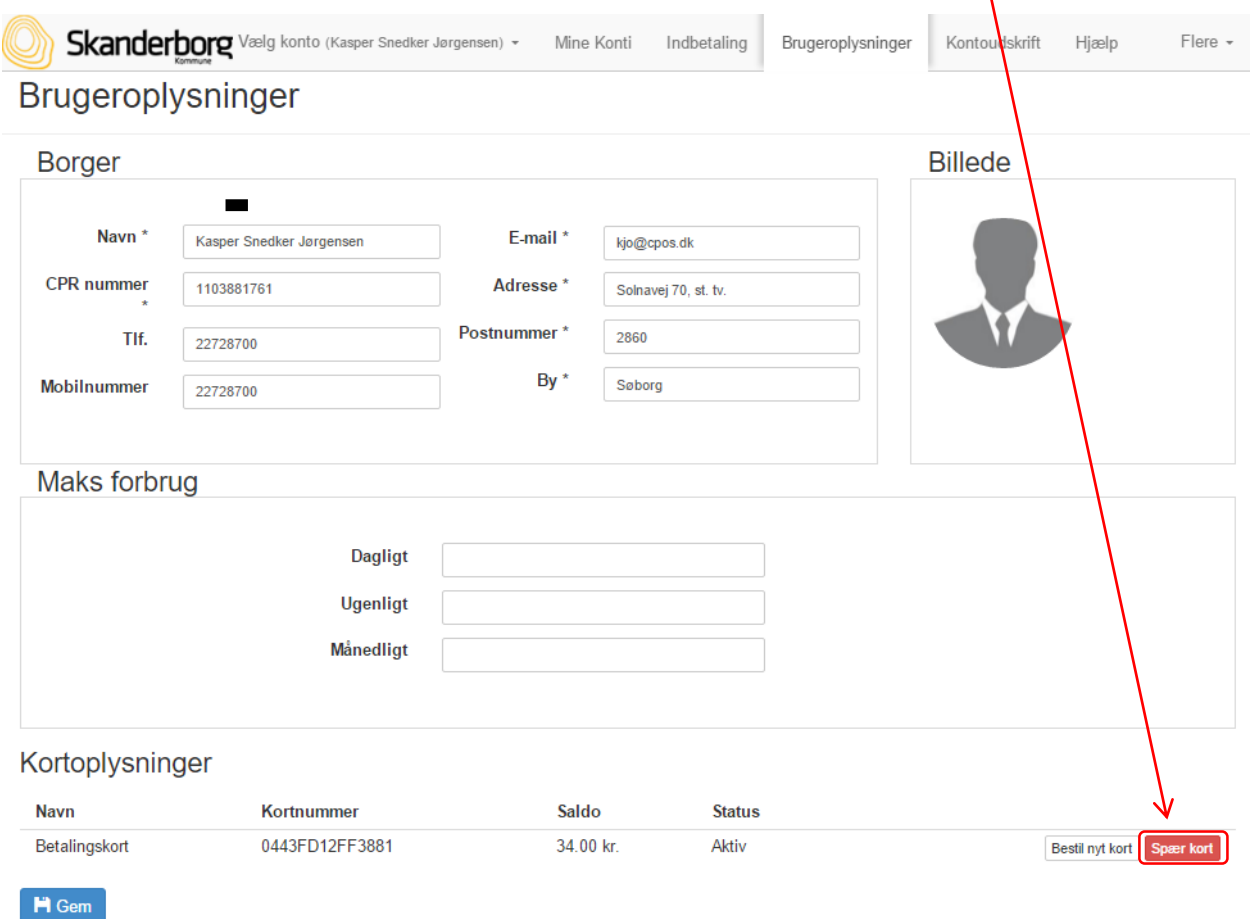

3. Du kan hele tiden se hvilken konto du sidder og laver indbetaling på og kan løbende skifte imellem disse i listen i toppen af venstre hjørne:

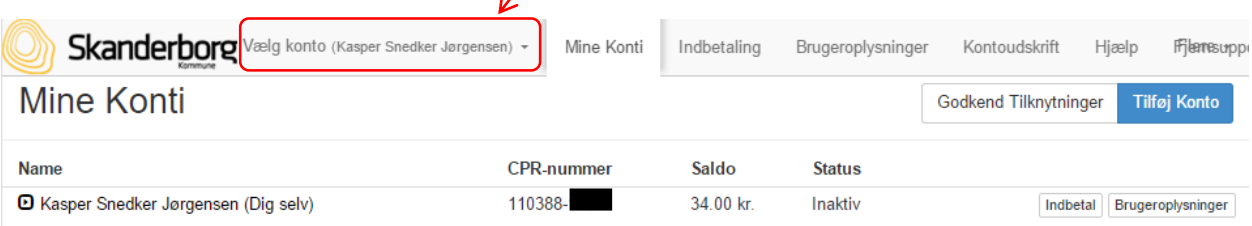

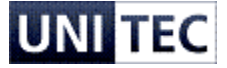

## <span id="page-7-0"></span>**Hvordan bestiller jeg et nyt betalingskort til mit barn?**

1. Efter du er logget ind på din portal, kan du klikke på "Brugeroplysninger" ud for en af dine børns konti eller klikke på fanen "Brugeroplysninger" i toppen af portalen:

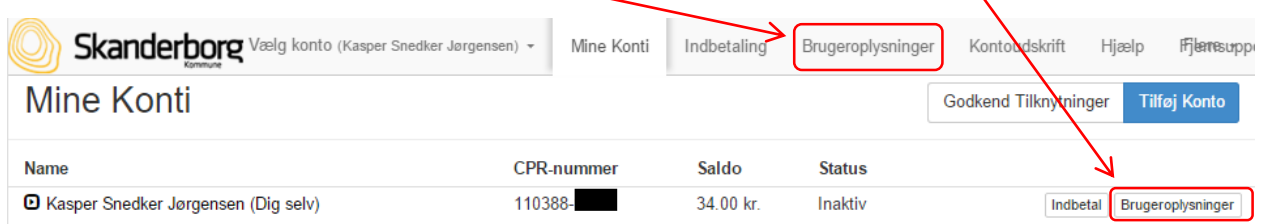

2. Under fanen "Brugeroplysninger" kan du under "Kortoplysninger" bestille et nyt betalingskortet ved at klikke på "Bestil nyt kort", bemærk at prisen for et erstatningskort vil blive trukket på den konto det er bestilt til:

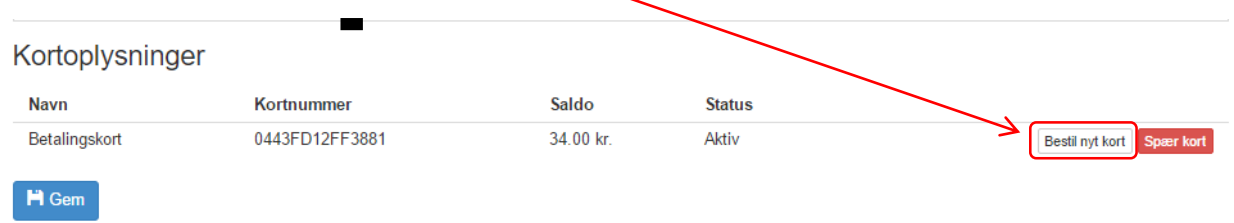

BEMÆRK: *at kortet skal være aktivt før det* kan bestilles da der ellers ikke kan betales for det nye kort, efter bestilling kan kortet igen sættes til spærret.

3. Du kan hele tiden se hvilken konto du sidder og laver indbetaling på og kan løbende skifte imellem disse i listen i toppen af venstre hjørne:

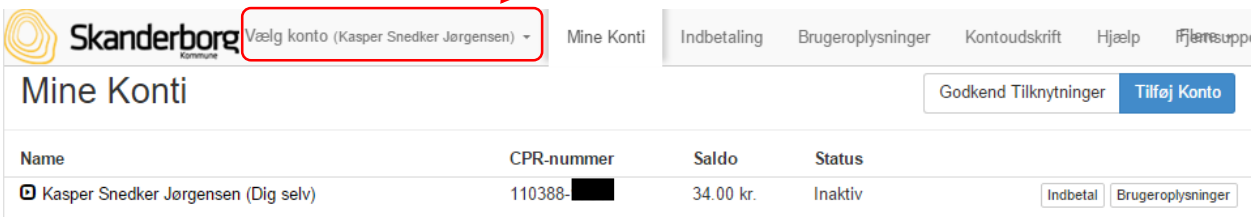